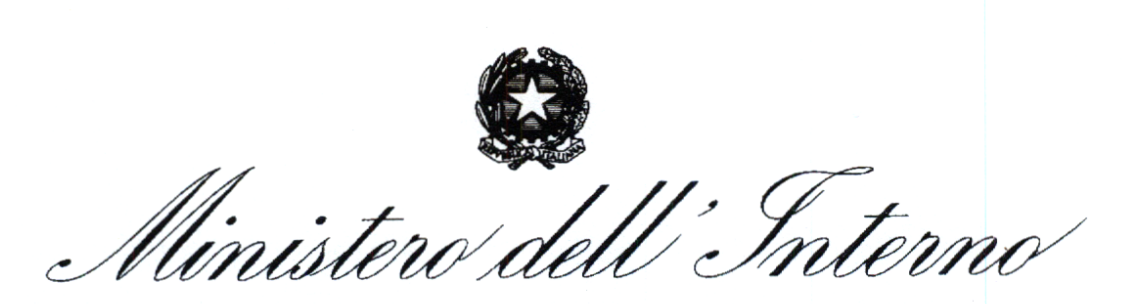

DIPARTIMENTO DEI VIGILI DEL FUOCO, DEL SOCCORSO PUBBLICO E DELLA DIFESA CIVILE

**ALLE** OO.SS. **RAPPRESENTATIVE DEL DIRETTIVO NON** PERSONALE NON  $E$ DIRIGENTE DEL CORPO NAZIONALE DEI VIGILI DEL FUOCO

dipvvf.STAFFCADIP.REGISTRO UFFICIALE.U.0020492.28-09-2021

OGGETTO: Procedura di selezione per 27 posti di specialista nautico di macchina per le esigenze dei Nuclei nautici presso i distaccamenti portuali del Como Nazionale dei vigili del fuoco.

Per opportuna informazione, si trasmette la nota della Direzione Centrale per la Formazione concernente l'oggetto.

IL CAPO UFFICIO

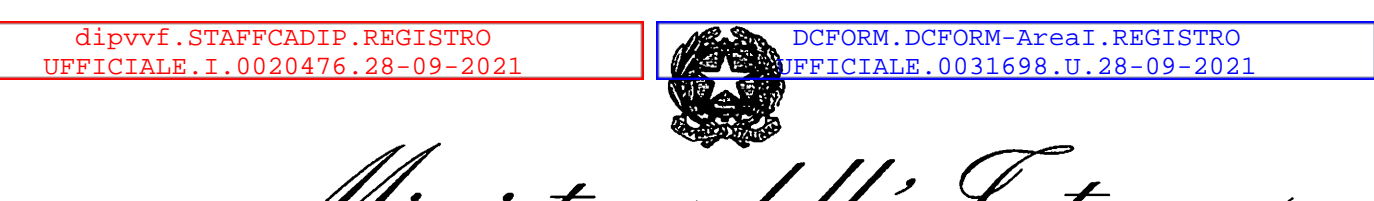

DIPARTIMENTO DEI VIGILI DEL FUOCO, DEL SOCCORSO PUBBLICO E DELLA DIFESA CIVILE DIREZIONE CENTRALE PER LA FORMAZIONE UFFICIO PER LA PIANIFICAZIONE, IL CONTROLLO E LO SVILUPPO DELLA FORMAZIONE

> All'Ufficio del Capo del Corpo nazionale dei vigili del fuoco

> Alle Direzioni regionali ed interregionali dei vigili del fuoco, del soccorso pubblico e della difesa civile

Agli Uffici di diretta collaborazione con il Capo del Dipartimento dei vigili del fuoco, del soccorso pubblico e della difesa civile

Agli Uffici di diretta collaborazione con il Capo del Corpo nazionale dei vigili del fuoco

AirUfficio di collegamento del Capo Dipartimento e del Capo del Corpo nazionale dei vigili del fuoco

Alle Direzioni centrali del Dipartimento dei vigili del fuoco, del soccorso pubblico e della difesa civile

Ai Comandi dei vigili del fuoco

### OGGETTO: Procedura di selezione per 27 posti di specialista nautico di macchina per le esigenze dei Nuclei nautici presso i distaccamenti portuali del Corpo Nazionale dei vigili del fuoco.

Con riferimento alla nota pari oggetto dell'Ufficio del Capo del Corpo Nazionale dei vigili del fuoco, prot. STAFFCNVVF n. 11320 del 04/06/2021, allegata alla presente e della quale si richiama integralmente il contenuto, si comunica che la procedura informatica per la presentazione delle istanze di partecipazione sarà disponibile sulla rete intranet del Dipartimento dei vigili del fuoco, del soccorso pubblico e della difesa civile a far data dal 4 ottobre 2021, all'indirizzo https://moduloacquisizionedati.dipvvf.it/.

La piattaforma sarà accessibile con le credenziali di dominio o mediante SPID. Alla presente si allega anche il manuale utente per la guida alla compilazione della domanda.

Gli Uffici in indirizzo sono invitati ad informare tutto il personale vigile del fuoco che espleta funzioni operative del contenuto della presente.

Si ringrazia per la collaborazione.

IL DIRETTORE CENTRALE (Vallefuoco) (documento sottoscritto con firma digitale ai sensi di legge)

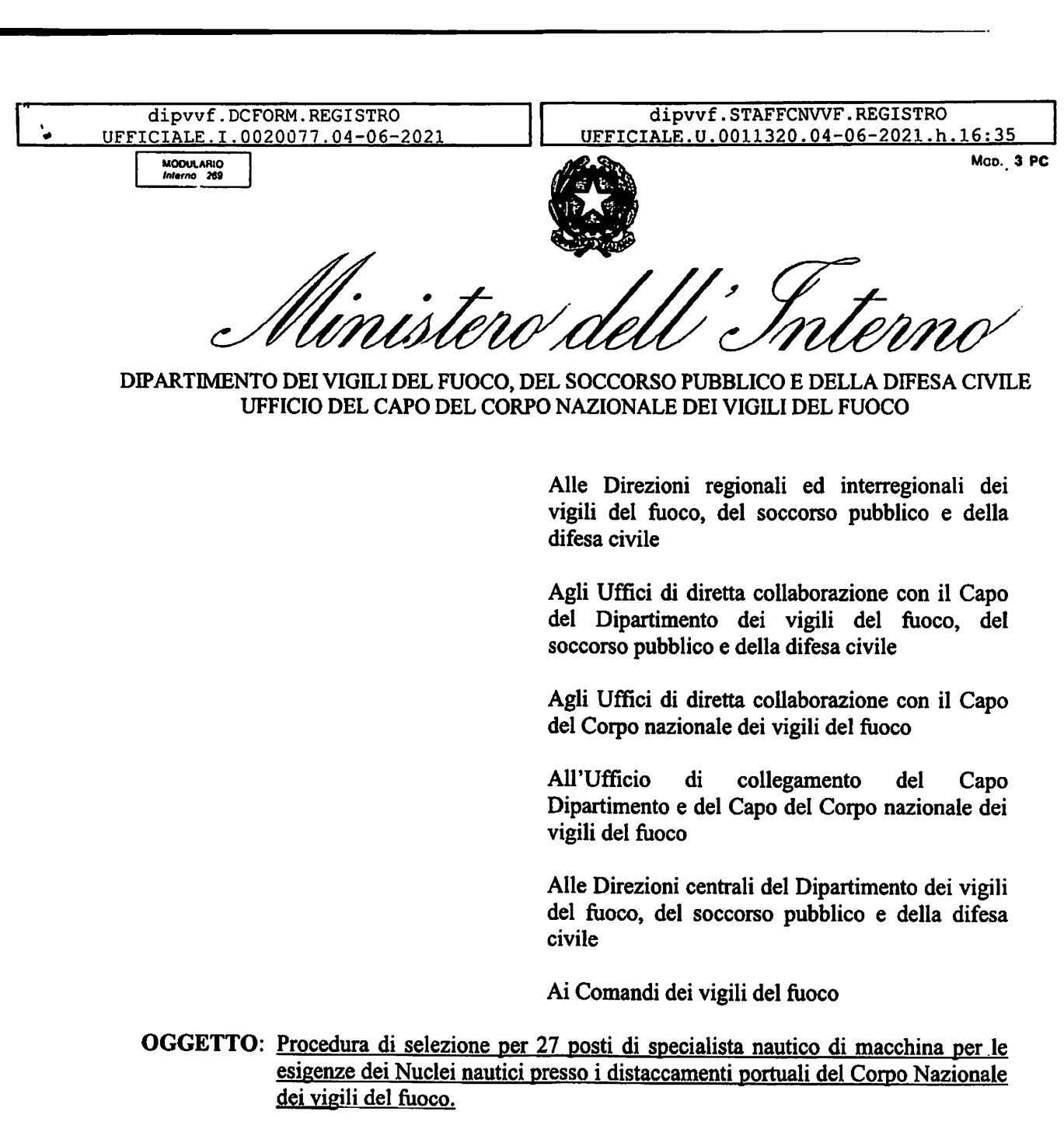

La Direzione centrale per l'emergenza, il soccorso tecnico e l'antincendio boschivo, con la nota prot. n. 15349 del 13.05.2021, ha comunicato le carenze del personale vigile del fuoco specialista nautico di macchina, che ammontano complessivamente a 27 unità nei Nuclei nautici presso i distaccamenti portuali del Corpo nazionale dei vigili del fuoco, così come riportato nell'allegata Tabella A.

Pertanto, ai fini dell'ammissione del personale al corso basico di formazione per specialista nautico di macchina, occorre procedere alla relativa selezione attraverso la procedura di seguito riportata che stabilisce i requisiti e le modalità di selezione per la definizione della graduatoria per l'ammissione alla partecipazione al predetto corso di formazione.

Nelle more dell'emanazione del regolamento del Ministro dell'Interno previsto dall'art. 49, comma 5, del decreto legislativo 13 ottobre 2005, n. 217, la procedura di selezione degli aspiranti specialisti nautici di macchina è disciplinata dal Decreto del Ministro dell'Interno

GV/

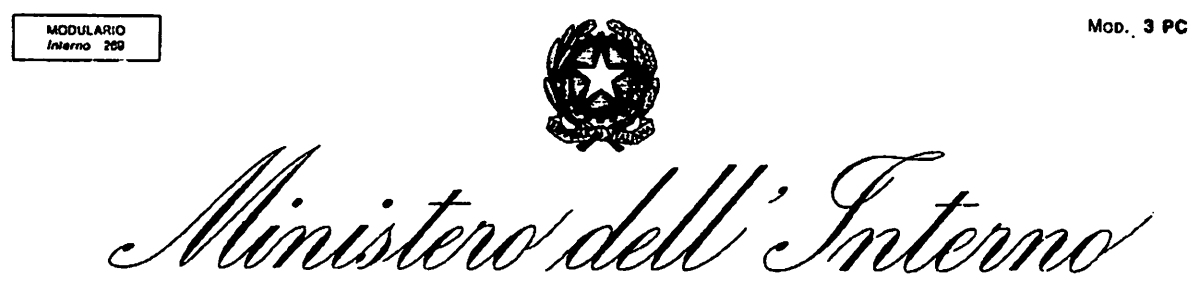

DIPARTIMENTO DEI VIGILI DEL FUOCO, DEL SOCCORSO PUBBLICO E DELLA DIFESA CIVILE UFFICIO DEL CAPO DEL CORPO NAZIONALE DEI VIGILI DEL FUOCO

del 29 novembre 2017 recante "Requisiti di accesso ai corsi di formazione per il conseguimento dei brevetti nautici del Corpo nazionale dei vigili del fuoco".

Alla selezione è ammesso - esclusivamente - il personale appartenente al ruolo dei vigili del fuoco avente i seguenti requisiti:

- essere in servizio permanente e operativo nel Corpo nazionale da non meno di 2 anni;
- avere i requisiti psico-fisici riportati neU'AlIegato 1 del Decreto del Ministro dell'Interno del 29 novembre 2017;
- avere età non superiore ad anni 40;
- essere in possesso di diploma di scuola media superiore;
- essere in regola con il libretto individuale sanitario e di rischio, secondo le vigenti disposizioni che tengono conto anche dell'emergenza epidemiologica in atto.

Sono considerati titoli preferenziali:

- Abilitazione alla direzione di macchine rilasciato dal Ministero delle infrastrutture e dei trasporti o da altre amministrazioni dello Stato; a.
- Diploma di laurea magistrale: ingegneria meccanica, ingegneria navale; b.
- Diploma di istituto tecnico tecnologico indirizzo trasporti e logistica (ex Diploma di istituto tecnico nautico con indirizzo macchinisti o costruzioni navali); c.
- Diploma di laurea specialistica: ingegneria meccanica, ingegneria navale; d.
- Patente nautica VF di II categoria e.
- Patente nautica VF di I categoria f.
- Possesso della qualificazione di Soccorritore acquatico VF g-

#### Non sono ammessi titoli equipollenti.

La graduatoria verrà redatta in base ai seguenti punteggi che sono cumulabili tra loro, fatta eccezione per quelli derivanti dai titoli di studio di cui alle lettere b., c. e d., nonché per quelli derivanti dai titoli di cui alle lettere e. ed f.:

- possesso titolo preferenziale a.: punti 5;
- possesso titolo preferenziale b.: punti 4;
- possesso titolo preferenziale c.: punti 3;
- possesso titolo preferenziale d.: punti 3;
- possesso titolo preferenziale e.: punti 2;

GV/

2

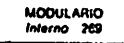

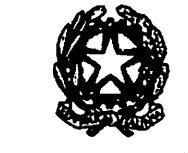

DIPARTIMENTO DEI VIGILI DEL FUOCO, DEL SOCCORSO PUBBLICO E DELLA DIFESA CIVILE UFFICIO DEL CAPO DEL CORPO NAZIONALE DEI VIGILI DEL FUOCO

possesso titolo preferenziale f.: punti 1;

— possesso titolo preferenziale g: punti 1.

I candidati devono essere in possesso dei suddetti titoli alla data di scadenza del termine per la presentazione della domanda di partecipazione alle selezioni.

La domanda di partecipazione alla procedura selettiva deve essere compilata utilizzando la procedura informatica disponibile sulla rete *intranet* del Dipartimento dei vigili del fuoco,<br>del soccorso pubblico e della difesa civile, all'indirizzo all'indirizzo https://moduloacquisizionedati.dipvyf.it/, seguendo le istruzioni ivi specificate. La piattaforma sarà accessibile con le credenziali di dominio o con la SPID. del soccorso pubblico e della difesa civile.

La procedura di compilazione ed invio *online* della domanda deve essere effettuata inderogabilmente entro il termine perentorio di 20 (venti) giorni decorrenti dalla data successiva a quella di pubblicazione della presente procedura di selezione sul sito istituzionale http://www.vigiIfuoco.it del Dipartimento dei vigili del fuoco, del soccorso pubblico e della difesa civile.

Qualora l'ultimo giorno per la presentazione telematica della domanda coincida con un giorno festivo, il termine è prorogato al giorno successivo non festivo.

La data di presentazione online delia domanda di partecipazione alla procedura selettiva è certificata dal sistema informatico che, alle ore 14.00 del termine utile, non permetterà più l'invio del modulo elettronico. In caso di più invii della domanda di partecipazione, verrà presa in considerazione quella inviata per ultima, intendendosi le precedenti integralmente annullate.

Non sono ammesse altre forme di produzione o di invio delle domande di partecipazione alla procedura selettiva. Le domande di partecipazione inoltrate con qualsiasi mezzo, anche telematico, diverso da quello sopraindicato non saranno prese in considerazione.

In caso di avaria temporanea del sistema informatico di acquisizione delle domande, l'Amministrazione si riserva di posticipare il termine per il solo invio online delle stesse, fermo restando il termine di scadenza previsto nella presente procedura di selezione per il possesso dei requisiti e dei titoli. Dell'awenuto ripristino e dell'eventuale proroga verrà data notizia con avviso sul sito istituzionale http://www.vigilfuoco.it del Dipartimento dei vigili<br>del fuoco del soccorso pubblico e della difesa civile nonché all'indirizzo del fuoco, del soccorso pubblico e della difesa civile, nonché all'indirizzo https://moduloacquisizionedati.dipvvf.it/.

Tale pubblicazione ha valore di notifica a tutti gli effetti e nei confronti di tutti i candidati.

Gli aspiranti specialisti nautici di macchina devono dichiarare nella domanda: provincia di residenza;

GV/

3

Mop. 3 PC

MODUL ARIO<br>Interno 269

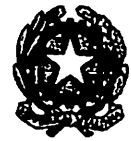

DIPARTIMENTO DEI VIGILI DEL FUOCO, DEL SOCCORSO PUBBLICO E DELLA DIFESA CIVILE UFFICIO DEL CAPO DEL CORPO NAZIONALE DEI VIGILI DEL FUOCO

- recapito telefonico;
- essere in possesso di diploma di scuola media superiore;
- di essere in regola con il libretto individuale sanitario e di rischio, secondo le vigenti disposizioni che tengono conto anche deH'emergenza epidemiologica in atto;
- di non aver riportato, nel triennio precedente la data di scadenza del termine per la presentazione della domanda di partecipazione, una sanzione disciplinare pari o più grave della sanzione pecuniaria;
- di non aver riportato sentenza irrevocabile di condanna per delitto non colposo ovvero non essere stato sottoposto a misura di prevenzione ovvero di non avere a proprio carico procedimenti penali pendenti;
- di non essere stato dimesso da precedenti corsi di formazione per specialisti nautici di macchina del Corpo Nazionale dei Vigili del Fuoco.
- di non essere in possesso di specialità del Corpo Nazionale dei Vigili del Fuoco ovvero di non essere stato ammesso o di non frequentare già un corso per il conseguimento di una di esse.
- eventuali titoli preferenziali, indicando il tipo di titolo, la data del conseguimento e l'Ente che lo ha rilasciato, inserendo copia degli stessi in formato pdf, ovvero inserendo dichiarazione sostitutiva di certificazione, che dovranno avere ciascuno dimensione massima pari a 4 MB.

Le dichiarazioni sono rese dai candidati nella domanda ai sensi degli artt. 46 e 47 del decreto del Presidente della Repubblica 28 dicembre 2000, n. 445 e successive modifiche ed integrazioni, dichiarando nella stessa domanda di essere a conoscenza delle sanzioni penali cui possono andare incontro in caso di falsità in atti e dichiarazioni mendaci ai sensi dell'art. 76 del predetto decreto.

Gli aspiranti specialisti nautici di macchina devono stampare la domanda di ammissione alla procedura selettiva ed inviarla alla Direzione centrale per la formazione, per il tramite della propria sede di servizio, all'indirizzo pec: dc.formazione@cert.vigilfùoco.it. La stampa della domanda da parte del candidato sarà possibile solo dopo il termine di presentazione telematica delle domande.

Si allega alla presente il manuale utente per la guida alla compilazione della domanda.

Si precisa che la procedura informatica in questione non consente la compilazione ed il successivo invio delle domande per coloro che non posseggono, alla data di scadenza del presente bando, i requisiti richiesti.

Alla scadenza dei termini di presentazione delle domande Online, è nominata, con decreto del Capo del Corpo nazionale dei vigili del fuoco, una Commissione di valutazione degli eventuali titoli preferenziali dichiarati che verificherà, a campione, la veridicità dei titoli dichiarati così come previsto dall'art. 71 del sopracitato D.P.R. anche per gli effetti dell'art.

GV/

Mob.<sub>3</sub> PC

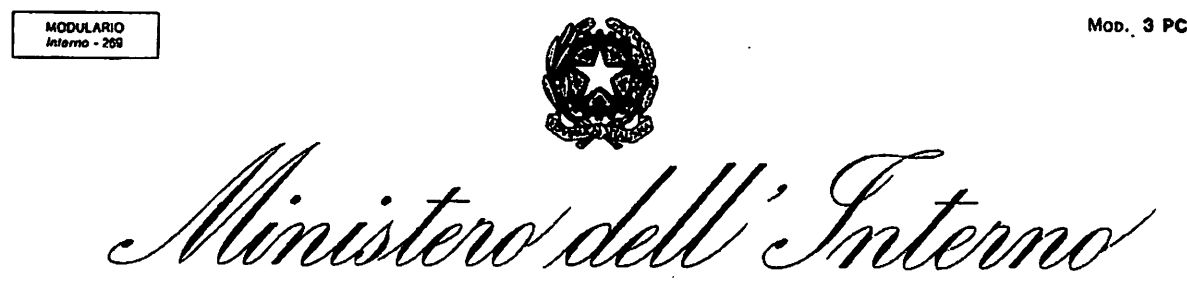

DIPARTIMENTO DEI VIGILI DEL FUOCO, DEL SOCCORSO PUBBLICO E DELLA DIFESA CIVILE UFFICIO DEL CAPO DEL CORPO NAZIONALE DEI VIGILI DEL FUOCO

75 dello stesso decreto e che presiederà le prove selettive per poi procedere alla stesura della graduatoria di fine selezione.

A parità di punteggio tra più candidati, prevalgono - neU'ordine - l'anzianità di servizio e la maggiore età anagrafica.

Considerato, comunque, il possibile abbandono durante il corso in parola di alcune unità, verranno ammessi al suddetto corso 40 aspiranti specialisti nautici di macchina a fronte delle 27 carenze rappresentate.

Il personale collocato in posizione utile nella graduatoria, ovvero nelle prime 40 posizioni, sarà sottoposto alla prova "saper nuotare", ovvero essere in grado di spostarsi in acqua per poter raggiungere un approdo sicuro (riva, natante, ecc.), conformemente al Decreto del Ministro deH'Intemo del 29 novembre 2017.

I candidati che non dovessero superare la suddetta prova libereranno posti utili per i candidati collocati successivamente alla quarantesima posizione in graduatoria.

I candidati che supereranno la prova "saper nuotare' saranno dichiarati idonei e saranno sottoposti a visita medico-specialistica a cura dell'Ufficio sanitario per le specialità del Corpo nazionale dei vigili del fuoco.

I candidati che non dovessero risultare idonei alla visita medico-specialistica libereranno posti utili per i candidati collocati successivamente alla quarantesima posizione in graduatoria.

Con successivo decreto del Capo del Corpo nazionale dei vigili del fuoco, il personale idoneo alla visita medico-specialistica è ammesso alla frequenza del corso di formazione per specialista nautico di macchina del Corpo nazionale dei vigili del fuoco.

Con decreto del Direttore centrale per la formazione saranno disciplinati il programma didattico, la durata, le sedi di svolgimento del corso di formazione, gli esami intermedi e l'esame finale.

Gli esami intermedi e l'esame finale sono sostenuti dai discenti innanzi ad una Commissione d'esame nominata con decreto del Capo del Corpo nazionale dei vigili del fuoco.

A conclusione della prova d'esame finale, la Commissione d'esame redigerà apposita graduatoria di fine corso, che sarà trasmessa alla Direzione centrale per le risorse umane per dare corso alla successiva procedura di assegnazione della sede di servizio di cui all'allegata Tabella A, secondo l'ordine di graduatoria, ed alla successiva immissione nel ruolo degli specialisti nautici di macchina, previo rilascio del brevetto di specialista nautico di macchina del Corpo nazionale dei vigili del fuoco da parte della Direzione centrale per la formazione.

L'eventuale personale risultato idoneo al termine del corso di formazione per specialista nautico di macchina del Corpo nazionale dei vigili del fuoco, che non sarà

GV/

5

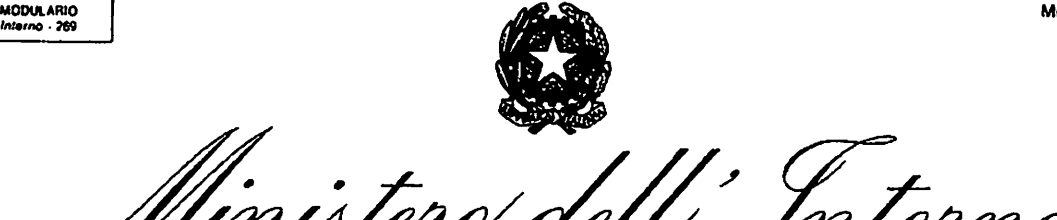

DIPARTIMENTO DEI VIGILI DEL FUOCO, DEL SOCCORSO PUBBLICO E DELLA DIFESA CIVILE UFFICIO DEL CAPO DEL CORPO NAZIONALE DEI VIGILI DEL FUOCO

immesso in ruolo a conclusione della procedura del presente bando, potrà accedere direttamente alla procedura per l'assegnazione dei posti vacanti che si rendessero disponibili al 31.12.2021.

Gli Uffici in indirizzo sono invitati ad informare della presente procedura di selezione le strutture dipendenti per la più ampia diffusione a tutto il personale vigile del fuoco che espleta funzioni operative.

Si ringrazia per la collaborazione.

IL CAPO DEL CORPO NAZIONALE DEI VIGILI DEL FUOCO (DATTILO) {documento sottoscritto con firma digitale ai sensi di legge)

GV/

6

Mon. 3 PC

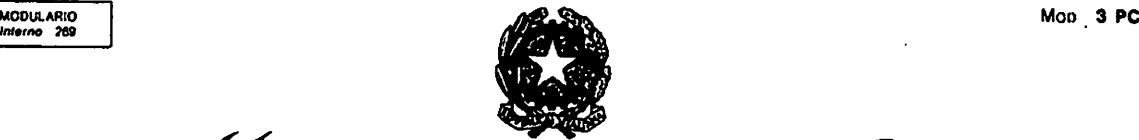

DIPARTIMENTO DEI VIGILI DEL FUOCO, DEL SOCCORSO PUBBLICO E DELLA DIFESA CIVILE UFFICIO DEL CAPO DEL CORPO NAZIONALE DEI VIGILI DEL FUOCO

### Tabella A

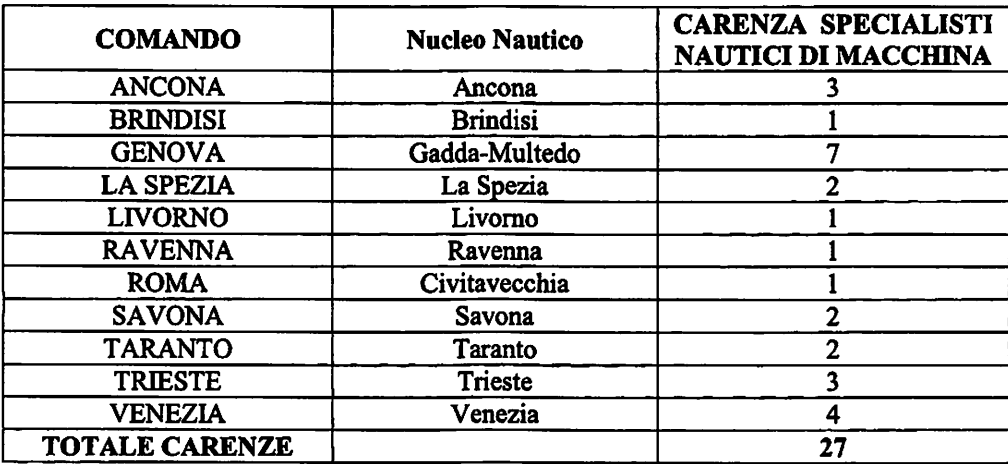

 $\mbox{GV\hspace{-1.1mm}/}{}$ 

MODULARIO

ALLEGAT0\_5 dipvvf.DCFORM.REGISTRO UFFICIALE.I.0030158.16-09-2021 Dipartimento dei Vigili del Faoco, del Soccorso Pabblico e della Difesa Civile:

Direzione Centrale per le Risorse Logistiche e Strumentali - Ufficio per le Tecnologie dell'Informazione e della Comunicazione

## Linee guida

## per ia compilazione, modifica e stampa

# della domanda di partecipazione alla selezione per specialisti nautici

## Indice

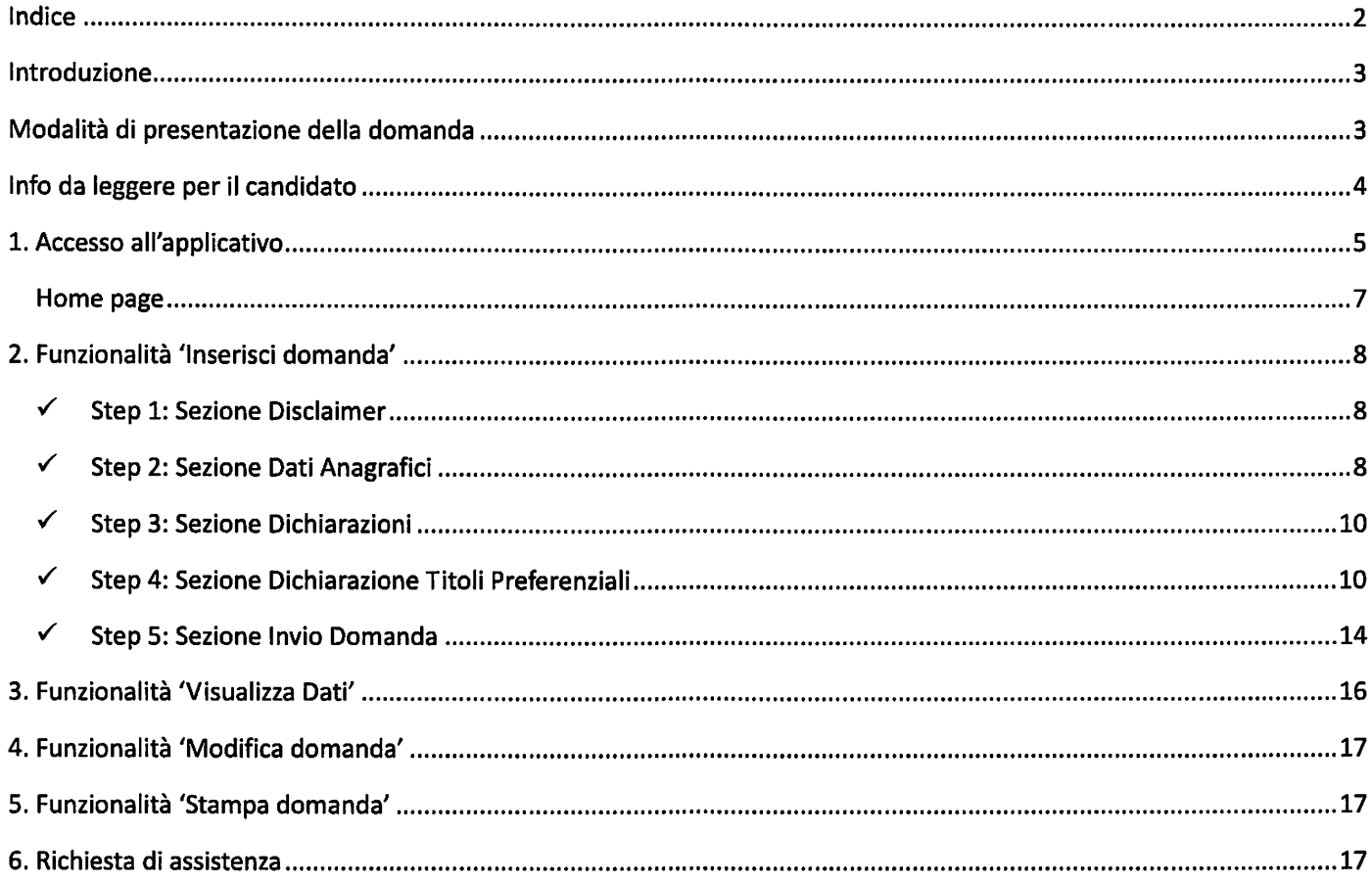

### ntroduzione

Il presente documento è una linea guida alla compilazione on line della domanda di partecipazione alla selezione per 27 posti di specialista nautico di macchina per le esigenze dei Nuclei nautici presso i distaccamenti portuali del Corpo Nazionale dei vigili del fuoco.

## Modalità di presentazione della domanda

La modalità di partecipazione alla procedura selettiva prevede cinque fasi:

- 1. l'accesso all'applicazione;
- 2. la compilazione oniine della domanda di partecipazione;
- 3. la sottomissione della domanda al sistema;

4. la stampa della domanda, possibile solo dopo la scadenza dei termini di presentazione della domanda;

5. la sottoscrizione della stessa e l'invio, a mezzo protocollo, alla Direzione Centrale della Formazione, tramite la propria sede di servizio.

## Info da leggere per il candidato

- 1. La domanda deve essere presentata esclusivamente mediante la compilazione oniine della stessa all'indirizzo https://moduloacquisizionedati.dipvvf.it
- 2. L'accesso alla piattaforma, pubblicata sulla rete intranet del Dipartimento, avviene tramite le credenziali di dominio dìpwf o credenziali SPIO; per qualsiasi problematica di account/password, scrivere una richiesta di assistenza alla casella di posta elettronica registrazioneutenti@vigilfuoco.it
- 3. La domanda richiede la compilazione di tre sezioni:
	- $\checkmark$  Step 1: Sezione Disclaimer
	- $\checkmark$  Step 2: Sezione Dati Anagrafici
	- $\checkmark$  Step 3: Sezione Dichiarazioni
	- $\checkmark$  Step 4: Sezione Dichiarazione Titoli Preferenziali
	- $\checkmark$  Step 5: Sezione Invio Domanda
- 4. Durante la compilazione della domanda, i dati inseriti non verranno salvati fino a quando non si completa l'inserimento della domanda e si sottomette la domanda al sistema, tramite la selezione del pulsante Invia Domanda.
- 5. Se la compilazione e sottomissione della domanda tramite l'apposito tasto di Invia Domanda avviene con esito positivo, l'utente, avrà evidenza della data e dell'orario dell'ultima domanda inviata ed il sistema visualizza i dati inseriti.
- 6. Se la compilazione e sottomissione della domanda tramite l'apposito tasto di Invia Domanda avviene con esito negativo, il sistema ripropone tutti i dati inseriti.
- 7. Fino al termine di scadenza previsto dal bando per la presentazione della domanda, l'utente può modificare la domanda già inviata; verrà considerata esclusivamente l'ultima domanda inviata, che sostituirà quella inviata in precedenza.

## 1. Accesso all'applicativo

L'applicativo è raggiungibile, solo dalla dipartimentale, all'indirizzo rete http://moduloacquisizionedati.dipvvf.it.

![](_page_13_Picture_55.jpeg)

Figura 1 - Home page della piattaforma

L'accesso avviene tramite le credenziali del dominio dipvyf o le credenziali **SPID**. Per informazioni su cosa sono le credenziali SPID e come ottenerle, selezionare il link qui presente in home page. Selezionare il tasto Accedi per accedere all'applicativo.

Il sistema presenta la schermata di autenticazione del Dipartimento, che può avvenire o tramite le credenziali di dominio (inserendo nome.cognome@dipvvf.it e relativa password nella maschera di sinistra) o tramite le credenziali SPID (selezionando "ENTRA CON SPID" nella maschera di sinistra).

![](_page_13_Picture_56.jpeg)

Il sistema consentirà la compilazione della domanda solo se l'utente ha i requisiti previsti dal bando relativi all'età (non superiore ai 40 anni) e alla qualifica (personale appartenente al ruolo dei vigili del fuoco che espleta funzioni operative).

In caso contrario viene visualizzato il sequente messaggio di errore: "Non è possibile presentare la domanda di partecipazione, in quanto dai dati in possesso dal Dipartimento, non ha i requisiti previsti dal bando".

![](_page_14_Picture_30.jpeg)

Figura 3 - Messaggio di errore per mancanza di requisiti di partecipazione

### Home page

Effettuato l'accesso, la home page presenta:

- sulla parte sinistra:  $\overline{\phantom{a}}$ 
	- il nome e cognome dell'utente loggato
	- le info sullo stato della domanda:
		- o dicitura "*Domanda non ancora inviata*" al primo accesso
		- Data ed ora di ultimo invio, se la domanda è stata già inviata o
	- le funzioni
		- 'Inserisci Domanda', solo al primo accesso e fino a quando non si è inviata la domanda; o
		- 'Visualizza Dati Domanda' e 'Modifica Dati Domanda', fino al termine di presentazione o delle domande;
		- 'Visualizza Dati Domanda' e 'Stampa Domanda', dopo la scadenza del termine di o presentazione delle domande.
- sulla parte destra:

● le cinque diverse sezioni della domanda, denominate Step 1, Step 2, Step 3, Step 4, Step 5 che il candidato deve compilare

![](_page_15_Picture_150.jpeg)

## 2. Funzionalità 'Inserisci domanda'

Si riporta la descrizione delle sezioni che l'utente deve compilare.

### Step 1: Sezione Disclaimer

La sezione presenta i dati relativi alle dichiarazioni che devono essere rese dal candidato. Selezionare il valore "SI" per ogni dichiarazione presente in schermata.

### La compilazione è obbligatoria.

![](_page_16_Picture_7.jpeg)

Figura 5 - Step 1: Sezione Disclaimer

### Step 2: Sezione Dati Anagrafici

La sezione presenta ì campi relativi ai dati anagrafici; tutti i campi della sezione sono precompiiati dal sistema, ad eccezione dei seguenti campì che possono essere compilati/modificati dall'utente:

- provincia di residenza: valore selezionabile da lista valori (inserire le prime lettere della provincia per visualizzare la lista delle province contenenti le lettere digitate); o
- recapito telefonico: inserimento a testo libero (il sistema non effettua alcun controllo sui caratteri inseriti). o

### La compilazione di tali campì è obbligatoria.

![](_page_17_Picture_21.jpeg)

Figura 7 - Selezione della provincia di residenza

Compilati i campi obbligatori, sarà attivo il tasto "avanti" (bottone con carattere >) per procedere alla compilazione dello step successivo.

#### Step 3; Sezione Dichiarazioni v/

La sezione presenta i dati relativi alle dichiarazioni che devono essere rese dal candidato. Selezionare il valore "SI" per tutte le dichiarazioni presenti in schermata. La compilazione è obbligatoria.

![](_page_18_Picture_142.jpeg)

Figura 8- Step 3: Sezione Dichiarazioni

Dopo aver selezionato il valore 'SI' per le dichiarazioni, sarà attivo il tasto "avanti" (bottone con carattere >) per procedere alla compilazione dello step successivo.

### $\checkmark$  Step 4: Dichiarazione Titoli Preferenziali

La sezione presenta i dati relativi ai titoli preferenziali che il candidato dichiara di avere. La compilazione della sezione non è obbligatoria.

![](_page_19_Picture_4.jpeg)

Figura 9- Step 4: Sezione Dichiarazione Titoli Preferenziali (caso in cui il candidato non possiede nessun titolo preferenziale)

All'apertura della sezione, è presentata la domanda "Hai titoli preferenziali", a cui è impostata, di default, la risposta "NO".

Se il candidato non possiede nessun titolo preferenziale, potrà passare direttamente allo step successivo.

Se invece il candidato possiede almeno un titolo preferenziale, deve selezionare il valore "SI", per poter procedere all'inserimento dei dati dei titoli (uno o più di uno) in suo possesso.

Per ciascun titolo preferenziale, le informazioni richieste sono le seguenti:

- o Titolo: denominazione del titolo preferenziale, selezionabile dalla lista valore (vedere fig.ll) campo obbligatorio;
- o Indirizzo titolo: dove previsto, indirizzo (ovvero tipologia) del titolo preferenziale, selezionabile dalla lista valore, campo obbligatorio;
- o Data Conseguimento: data dì conseguimento del titolo di studio; campo data, obbligatorio, selezionabile dall'elemento 'calendario' o inseribile nel formato giorno (2 cifre) /mese (2 cifre) / anno (4 cifre); il sistema non effettua il controllo che la data inserita sia inferiore alla data attuale;
- o Provincia: denominazione della provincia dell'ateneo/istituto/ente/sodetà che ha rilasciato il titolo, campo obbligatorio, selezionabile da lista valori;
- o Istituto: denominazione dell'ateneo/istituto/ente/sodetà, inserimento a testo libero, campo obbligatorio;
- o Carica attestato: file del titolo di studio/attestato o dell'autodichiarazione equivalente comprovante il conseguimento del titolo/attestato; l'utente deve effettuare il download de! file presente sulla propria postazione di lavoro tramite il tasto 'Carica attestato'; le dimensioni massime consentite per il file sono di 4 Mb; effettuato il download del file, il sistema riporta il nome del file caricato; nel caso in cui si volesse sostituire il file già inserito, sarà necessario selezionare dì nuovo il tasto 'Carica attestato'; dopo aver

caricato il file, il sistema presenta il tasto giallo 'Download', tramite cui è possibile effettuare il download del file stesso.

![](_page_20_Picture_43.jpeg)

B) DIPLOMA DI LAUREA MAGISTRALE IN INGEGNERIA

C) DIPLOMA DI ISTITUTO TECNICO TECNOLOGICO INDIRIZZO TRASPORTI E LOGISTICA (EX DIPLOMA DI ISTITUTO TECNI...

D) DIPLOMA DI LAUREA SPECIALISTICA IN INGEGNERIA

E) PATENTE NAUTICA VF DI

F) POSSESSO DELLA QUALIFICAZIONE DI SOCCORRITORE ACQUATICO VF

Figura 11 - Lista dei valori selezionabili per il campo 'Titolo'

POR...

![](_page_21_Picture_53.jpeg)

Figura 12 - Selezione dell'Indirizzo Titolo perii titolo preferenziale selezionato

Con il tasto Rimuovi Titolo di Studio l'utente può eliminare il titolo inserito.

Con il tasto Aggiungi Titolo di Studio, l'utente può inserire un ulteriore titolo preferenziale, selezionandone la tipologia sempre dalla lista valori e procedendo in modo analogo a quanto sopra decritto.

![](_page_22_Picture_16.jpeg)

Figura 13 - Step 4: caso in cui il candidato possiede 2 titoli preferenziali

#### Step 5; Sezione Invio Domanda  $\checkmark$

Sottomettere la domanda al sistema con il tasto Invia Domanda.

![](_page_23_Picture_78.jpeg)

Figura 14 - Step 5: Sezione invio Domanda

Se la domanda è stata compilata correttamente, il sistema notifica l'avvenuto inserimento della domanda, visualizzando messaggio "Domanda inviata con successo!" e notificando nella sezione prevista (a sinistra nella schermata) la data e l'orario dell'invio della domanda.

Se la domanda non è stata compilata correttamente, il sistema notificherà l'errore commesso (limitabile all'inserimento del recapito telefonico).

![](_page_23_Picture_79.jpeg)

Figura 15 - Schermata esito positivo di Invia Domanda

### 3. Funzionalità 'Visualizza Dati'

Dopo l'inserimento con successo della domanda, il sistema presenta la funzionalità 'Visualizza Dati', attraverso la quale vengono mostrati a video i dati inseriti dal candidato. La funzionalità è selezionabile dall'utente dall'apposita voce presente sul lato sinistro.

![](_page_24_Picture_26.jpeg)

Figura 16 - schermata di Visualizza Dati

## 4. Funzionalità 'Modifica domanda'

Fino alla scadenza del termine di presentazione della domanda, l'utente può effettuare la modifica della domanda già inviata. Accedendo al sistema, l'utente dovrà selezionare la funzionalità Modifica Domanda. Effettuare le modifiche necessarie e selezionare il tasto Invio domanda.

![](_page_25_Picture_112.jpeg)

## 5. Funzionalità 'Stampa domanda'

Scaduti i termini di presentazione della domanda, accedendo al sistema, sarà abilitata la funzionalità di stampa della domanda, presente nella parte sinistra delia schermata.

### 6. Richiesta di assistenza

La richiesta di assistenza può essere effettuata inviando una email alla casella di posta elettronica dedicata: selezione.nautici@vigilfuoco.it, presidiata dal lunedì al venerdì, in orario di ufficio.